This publication, including all photographs, illustrations and software, is protected under international copyright laws, with all rights reserved. Neither this manual, nor any of the material contained herein, may be reproduced without the express written consent of the manufacturer.

The information in this document is subject to change without notice. The manufacturer makes no representations or warranties with respect to the contents hereof and specifically disclaims any implied warranties of merchantability or fitness for any particular purpose. Further, the manufacturer reserves the right to revise this publication and to make changes from time to time in the content hereof without obligation of the manufacturer to notify any person of such revision or changes.

#### **Trademarks**

IBM, VGA, and PS/2 are registered trademarks of International Business Machines.

Intel, Pentium/II/III, Pentium 4, Celeron and MMX are registered trademarks of Intel Corporation.

Microsoft, MS-DOS and Windows NT/95/98/ME/2000/XP are registered trademarks of Microsoft Corporation.

PC-cillin is a registered trademark of Trend Micro Inc.

AMI is a registered trademark of American Megatrends Inc.

A3D is a registered trademark of Aureal Inc.

MediaRing Talk is a registered trademark of MediaRing Inc.

3Deep is a registered trademark of E-Color Inc.

SiS is a trademark of Silicon Integrated System Corporation.

Other names used in this publication may be trademarks and are acknowledged.

Copyright © 2002 All Rights Reserved M932 Series, V1.0A S645/January 2002

## **Notice:**

Owing to Microsoft's certifying schedule is various to every supplier, we might have some drivers not certified yet by Microsoft. Therefore, it might happen under Windows XP that a dialogue box (shown as below) pop out warning you this software has not passed Windows Logo testing to verify its compatibility with Windows XP. Please rest assured that our RD department has already tested and verified these drivers. Just click the "Continue Anyway" button and go ahead the installation.

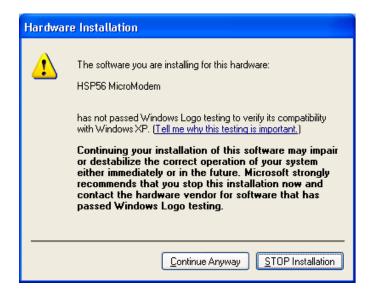

# **Table of Contents**

| Chapter 1: Introduction            | 1  |
|------------------------------------|----|
| Key Features                       | 2  |
| Package Contents                   | 5  |
| Static Electricity Precautions     | 6  |
| Pre-Installation Inspection        | 6  |
| Chapter 2: Mainboard Installation  |    |
| Mainboard Components               | 8  |
| I/O Ports                          | 9  |
| Install A CPU                      | 10 |
| Installing Memory Modules          | 11 |
| Setting Jumper Switches            | 13 |
| Install the Mainboard              | 13 |
| Optional Extension Brackets        | 15 |
| Install Other Devices              |    |
| Expansion Slots                    | 19 |
| Chapter 3: BIOS Setup Utility      | 21 |
| Introduction                       |    |
| Running the Setup Utility          | 22 |
| Standard CMOS Setup Page           | 23 |
| Advanced Setup Page                |    |
| Power Management Setup Page        | 26 |
| PCI/Plug and Play Setup Page       | 27 |
| Load Optimal Settings              | 28 |
| Load Best Performance Settings     | 28 |
| Features Setup Page                | 29 |
| CPU PnP Setup Page                 | 31 |
| Hardware Monitor Page              | 32 |
| Change Password                    | 33 |
| Exit                               | 33 |
| Chapter 4: Software & Applications | 35 |
| Introduction                       |    |
| Installing Support Software        | 36 |
| Bundled Software Installation      |    |

1: Introduction

# **Chapter 1**

# Introduction

This mainboard has a **Socket-423** processor socket for **Intel Pentium 4** type of processors supporting front side bus (FSB) speeds up to **400 MHz**.

This mainboard uses the **XP4** chipset which supports built-in **AC97 Codec**, **2 DDR** + **2 SDR** modules up to 2GB system memory, and provides **Ultra DMA** 33/66/100 function. This mainboard has one **4X AGP** slot for highly graphics display, one **AMR** (Audio Modem Riser) slot to support Audio and Modem application, and built-in **10BaseT/100BaseTX Network Interface**. In addition, this mainboard has a full set of I/O ports including two PS/2 ports for mouse and keyboard, two serial ports, one parallel port, one MIDI/game port and four USB ports (two backpanel ports, onboard USB headers providing two extra ports). By means of the Extended USB Module connected to the mainboard, you can make two extra USB ports.

This mainboard is an ATX mainboard that uses a 4-layer printed circuit board and measures 305 x 244mm.

# **Key Features**

The key features of this mainboard include:

#### Socket-423 Processor

- ♦ The PGA Socket 423
- ♦ Supports Intel Pentium 4 series CPUs
- ♦ Supports up to 400 MHz Front-Side Bus

### **Memory Support**

- ◆ Two 168-pin DIMM slots for SDRAM memory modules
- ◆ Two 184-pin DIMM slots for DDR memory modules
- ◆ Support SDRAM up to 133 MHz /DDR up to 266 MHz memory bus
- ♦ Maximum installed memory is 2GB

Notice: You can NOT use SDRAM and DDR simultaneously.

# **Expansion Slots**

- ♦ One AMR slot for a special audio/modem riser card
- ♦ One 4xAGP slot for AGP 2.0-compliant interface
- Five 32-bit PCI slots for PCI 2.2-compliant bus interface

#### **Onboard IDE channels**

- ♦ Primary and Secondary PCI IDE channels
- ♦ Support for PIO (programmable input/output) modes
- ♦ Support for Multiword DMA modes
- ◆ Support for Bus Mastering and Ultra DMA 33/66/100 modes

### **Power Supply and Power Management**

- ◆ ATX power supply connector
- Meets ACPI 1.0b and APM 1.2 requirements, keyboard power on/off
- ◆ Supports RTC Alarm, Wake On Modem, AC97 Wake-Up and USB Wake-Up

#### **VGA**

◆ This mainboard includes a 4xAGP slot that provides eight times the bandwidth of the original AGP specification. AGP technology provides a direct connection between the graphics sub-system and memory so that the graphics do not have to compete for processor time with other devices on the PCI bus.

#### **AC97 Audio Codec**

- ♦ Compliant AC97 2.2 specification
- Supports 18-bit ADC (Analog Digital Converter) and DAC (Digital Analog Converter) as well as 18-bit stereo fullduplex codec

#### **Built-in Ethernet LAN**

- ♦ Built-in 10BaseT/100BaseTX Ethernet LAN
- ◆ SiS961 Embedded Fast Ethernet MAC and onboard Realtek RTL8201 LAN PHY compliant with IEEE802.3u 100BASE-TX, 10BASE-T and ANSI X3.263 TP-PMD standards
- ♦ Compliant with ACPI 1.0 and the Network Device Class Power Management 1.0
- ♦ High Performance provided by 100Mbps clock generator and data recovery circuit for 100Mbps receiver

### **Onboard I/O Ports**

The mainboard has a full set of I/O ports and connectors:

- ◆ Two PS/2 ports for mouse and keyboard
- ♦ Two serial ports
- ♦ One parallel port
- ♦ One MIDI/game port
- ◆ Four USB ports (two backpanel ports, onboard USB headers providing two extra ports)
- ♦ Audio jacks for microphone, line-in and line-out

### **Hardware Monitoring**

 Built-in hardware monitoring for CPU & System temperatures, fan speeds and mainboard voltages.

#### **Onboard Flash ROM**

♦ Supports Plug and Play configuration of peripheral devices and expansion cards

### **Bundled Software**

- ♦ PC-Cillin2000 provides automatic virus protection under Windows 95/98/NT/2000
- ♦ MediaRing Talk provides PC to PC or PC to Phone internet phone communication
- ◆ **3Deep** delivers the precise imagery and displays accurate color in your monitor
- ♦ Recovery Genius 21<sup>st</sup> V5.0 provides the function to recover, reserve and transfer hard disk data.
- ◆ **CD Ghost** is the software stimulating a real CD-ROM to perform equivalent function.
- ♦ Language Genius 21<sup>st</sup> is the software to provides learning tools of language and singing.
- ◆ **PC DJ** is a dual-MP3 player that enables users to actually mix music right on their own personal computers.
- ♦ Adobe Acrobat Reader V5.0 is the software to help users read .PDF files.

#### **Dimensions**

♦ ATX form factor 305 x 244mm

1: Introduction

# **Package Contents**

**Attention**: This mainboard serial has two models, M932LR(LAN Ready) and M932(without LAN). Please contact your local supplier for more information about your purchased model. Each model will support different specification listed as below:

| Model  | Specification                  |  |
|--------|--------------------------------|--|
| M932LR | Onboard LAN PHY chip (U12,U4), |  |
|        | USB + RJ-45 LAN connector      |  |
| M932   | USB connector only             |  |

| Y | our | main | board | package | contains | the | follo | owing | items |
|---|-----|------|-------|---------|----------|-----|-------|-------|-------|
|   |     |      |       |         |          |     |       |       |       |

- □ The mainboard
- □ The User's Manual
- ☐ One diskette drive ribbon cable and bracket
- □ One IDE drive ribbon cable and bracket
- □ Software support CD
- □ Module Retention damp

### **Optional Accessories**

You can purchase the following optional accessories for this mainboard.

- □ Extended USB module
- □ AMR v.90 56K Fax/Modem card

# **Static Electricity Precautions**

Components on this mainboard can be damaged by static electricity. Take the following precautions when unpacking the mainboard and installing it in a system.

- 1. Keep the mainboard and other components in their original static-proof packaging until you are ready to install them.
- 2. During installation, wear a grounded wrist strap if possible. If you don't have a wrist strap, discharge static electricity by touching the bare metal of the system chassis.
- 3. Handle the mainboard carefully by the edges. Avoid touching the components unless it is absolutely necessary. During installation put the mainboard on top of the static-protection packaging it came in with the component side facing up.

# **Pre-Installation Inspection**

- 1. Inspect the mainboard for damage to the components and connectors on the board.
- 2. If you suspect that the mainboard has been damaged, do not connect power to the system. Contact your mainboard vendor and report the damage.

# **Chapter 2**

# **Mainboard Installation**

To install this mainboard in a system, please follow the instructions in this chapter:

| _ | Identify the mainboard components                             |
|---|---------------------------------------------------------------|
| _ | Install a CPU                                                 |
| _ | Install one or more system memory modules                     |
| _ | Verify that all jumpers or switches are set correctly         |
| _ | Install the mainboard in a system chassis (case)              |
| _ | Connect any extension brackets or cables to connecting        |
|   | headers on the mainboard                                      |
| _ | Install other devices and make the appropriate connections to |
|   | the mainboard connecting headers.                             |

### Note:

- 1. Before installing this mainboard, make sure jumper JP4 is under Normal setting. See this chapter for information about locating JP4 and the setting options.
- 2. Never connect power to the system during installation; otherwise, it may damage the mainboard.

# **Mainboard Components**

Use the diagram below to identify the major components on the mainboard.

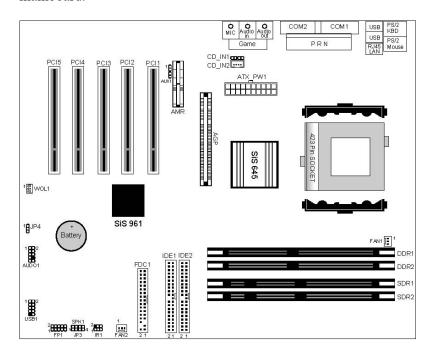

**Note:** Any jumper on your mainboard that do not appear in the illustration above is for testing only.

### 2: Mainboard Installation

### I/O Ports

The illustration below shows a side view of the built-in I/O ports on the mainboard.

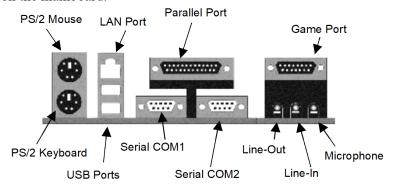

- 1. The upper PS/2 port connects a PS/2 pointing device.
- 2. The lower PS/2 port connects a PS/2 keyboard.
- 3. The USB ports connect USB devices.
- 4. LPT1 connects printers or other parallel communications devices.
- 5. The COM ports connect serial devices such as mice or fax/modems. COM1 is identified by the system as COM1/3. COM2 is identified by the system as COM2/4.
- 6. The game port connects a joystick or a MIDI device.
- 7. Three audio ports connect audio devices. The left side jack is for a stereo line-out signal. The middle jack is for a stereo line-in signal. The right side jack is for a microphone.
- 8. LAN port connects to the network.

## **Install A CPU**

This mainboard has a Socket-423 which supports Intel Pentium 4 series processors.

# To ensure reliability, ensure that your processor has a heatsink/cooling fan assembly.

Do neither try to install a Socket 370 processor nor a Socket478 in the Socket-423. A Socket 370 processor such as the Pentium III, or Celeron, does not fit in the Socket 423.

The following processor is currently supported by this mainboard. **Intel P4 423**: 1.4GHz ~ 2.0GHz, FSB: 400MHz

### Installing a Socket-423 Processor

A processor installs into the ZIF (Zero Insertion Force) Socket-423 on the mainboard.

1. Locate the Socket-423 and CPU FAN1. Pull the locking lever out slightly from the socket and raise it to the upright position.

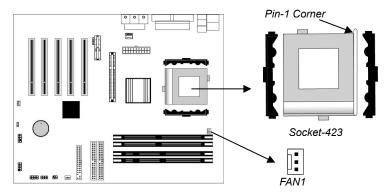

- 2. On the processor, identify the Pin-1 corner by its beveled edge.
- 3. On the Socket-423, identify the Pin-1 corner. The Pin-1 corner is at the top of the locking lever when it locked.
- 4. Match the Pin-1 corners and insert the processor into the socket. No force is required and the processor should drop into place freely.

#### 2: Mainboard Installation

- 5. Swing the locking lever down and hook it under the catch on the side of the socket. This secures the CPU in the socket.
- 6. All processors should be installed with a combination heatsink/cooling fan, connect the cable from the fan to the CPU fan power connector CPU FAN1.

# **Installing Memory Modules**

This mainboard accommodates 168-pin 3.3V/184-pin 2.5V unbuffered SDRAM memory modules. The memory chips must be standard or registered SDRAM (Synchronous Dynamic Random Access Memory).

The CPU supports 100MHz system bus. The SDRAM DIMMs and DDRs can synchronously work with 100 MHz or operates over a 266 MHz system bus.

You must install at least one memory module in order to use the mainboard, either SDRAM or DDR SDRAM, but you can not use them simultaneously.

DDR SDRAM provides 800 MBps or 1 GBps data transfer depending on whether the bus is 100 MHz or 266 MHz. It doubles the rate to 1.0 GBps and 2.1 GBps by transferring data on both the rising and falling edges of the clock. DDR SDRAM uses additional power and ground lines and requires 184-pin 2.5V unbuffered DIMM module rather than the 168-pin 3.3V unbuffered DIMMs used by SDRAM.

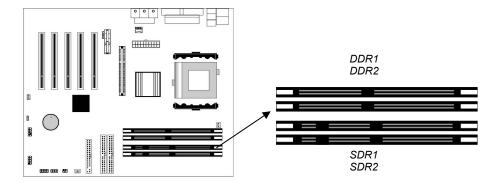

#### **Installation Procedure**

The mainboard accommodates two memory modules. You must install at least one module in any of the three slots. Each module can be installed with up to 2GB system memory.

Refer to the following to install the memory modules.

- 1. Push the latches on each side of the DIMM slot
- 2. Align the memory module with the slot. The DIMM slots are keyed with notches and the DIMMs are keyed with cutouts so that they can only be installed correctly.
- 3. Check that the cutouts on the DIMM module edge connector match the notches in the DIMM slot.
- 4. Install the DIMM module into the slot and press it firmly down until it seats correctly. The slot latches are levered upwards and latch on to the edges of the DIMM.
- 5. Install any remaining DIMM modules.

# **Setting Jumper Switches**

Jumpers are sets of pins connected together with jumper caps. The jumper caps change the way the mainboard operates by changing the electronic circuits on the mainboard. If a jumper cap connects two pins, we say the pins are SHORT. If a jumper cap is removed from two pins, the pins are OPEN.

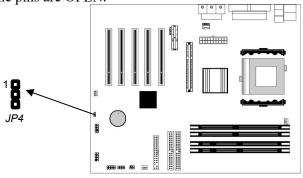

# **Jumper JP4: Clear CMOS Memory**

Use this jumper to clear the contents of the CMOS memory. You may need to clear the CMOS memory if the settings in the Setup Utility are incorrect and prevent your mainboard from operating. To clear the CMOS memory, disconnect all the power cables from the mainboard and then move the jumper cap into the CLEAR setting for a few seconds.

| Function    | Jumper Setting |  |
|-------------|----------------|--|
| Clear CMOS  | Short Pins 1-2 |  |
| Normal Mode | Short Pins 2-3 |  |

### **Install the Mainboard**

Install the mainboard in a system chassis (case). The board is an ATX size mainboard with a twin-tier of I/O ports. You can install this mainboard in an ATX case. Ensure that your case has an I/O cover plate that matches the ports on this mainboard.

Install the mainboard in a case. Follow the instructions provided by the case manufacturer using the hardware and internal mounting points on the chassis.

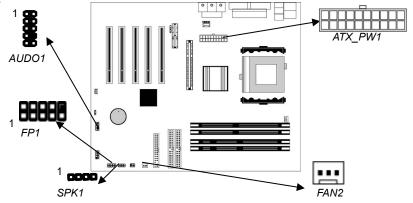

Connect the power connector from the power supply to the ATX\_PW1 connector on the mainboard.

If there is a cooling fan installed in the system chassis, connect the cable from the cooling fan to the FAN2 fan power connector on the mainboard.

Connect the cable from the PC speaker to the SPK1 header on the mainboard.

| Pin | Signal | Pin | Signal |
|-----|--------|-----|--------|
| 1   | SPKR   | 2   | NC     |
| 3   | GND    | 4   | +5V    |

Connect the case switches and indicator LEDs to the FP1 header.

| Pin | Signal   | Pin | Signal          |
|-----|----------|-----|-----------------|
| 1   | HD_LED_P | 2   | FP PWR/ACPI LED |
| 3   | HD_LED_N | 4   | FP PWR/ACPI LED |
| 5   | RST_SW_N | 6   | PWR_SW_P        |
| 7   | RST_SW_P | 8   | PWR_SW_N        |
| 9   | KEY      | 10  | KEY             |

### 2: Mainboard Installation

If there are a headphone jack or/and a microphone jack on the front panel, connect the cables to the **AUDO1** header on the mainboard.

| Pin | Signal  | Pin | Signal |
|-----|---------|-----|--------|
| 1   | MIC     | 2   | GND    |
| 3   | MIC-P   | 4   | VCC    |
| 5   | FPOUT-R | 6   | NC     |
| 7   | NC      | 8   | KEY    |
| 9   | FPOUT-L | 10  | NC     |

# **Optional Extension Brackets**

For this mainboard, you can also obtain a USB module extension bracket for more USB ports. Install them by following the steps below.

**Note:** All the ribbon cables used on the extension brackets have a red stripe on the Pin-1 side of the cable.

## **Extended USB Module**

This module bracket has two USB ports for more USB devices (USB port 3-4).

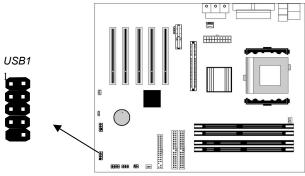

| Pin | Signal | Pin | Signal |
|-----|--------|-----|--------|
| 1   | VCC    | 2   | VCC    |
| 3   | DATA1- | 4   | DATA2- |
| 5   | DATA1+ | 6   | DATA2+ |
| 7   | GND    | 8   | GND    |
| 9   | KEY    | 10  | KEY    |

- 1. Locate the USB1 header on the mainboard.
- 2. Plug the bracket cable onto the USB1 header.
- 3. In the system chassis, remove a slot cover from one of the expansion slots and install the extension bracket in the opening. Use the screw that held the slot cover in place to secure the extension bracket to the chassis.

### **Install Other Devices**

Install and connect other devices in the system as steps below.

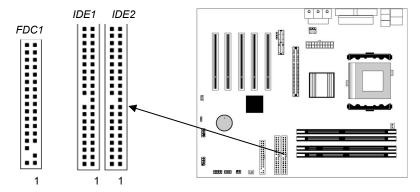

#### Floppy Disk Drive

The mainboard ships with a floppy disk drive cable that can support one or two drives. Drives can be 3.5" or 5.25" wide, with capacities of 360K, 720K, 1.2MB, 1.44MB, or 2.88MB. Install your drives and connect power from the system power supply. Use the cable provided to connect the drives to the floppy disk drive connector **FDC1**.

#### **IDE Devices**

IDE devices include hard disk drives, high-density diskette drives, and CD-ROM or DVD-ROM drives, among others.

The mainboard ships with an IDE cable that can support one or two IDE devices. If you connect two devices to a single cable, you must configure one of the drives as Master and one of the drives as Slave. The documentation of the IDE device will tell you how to configure the device as a Master or Slave device. The Master device connects to the end of the cable.

#### 2: Mainboard Installation

Install the device(s) and connect power from the system power supply. Use the cable provided to connect the device(s) to the Primary IDE channel connector **IDE1** on the mainboard. If you want to install more IDE devices, you can purchase a second IDE cable and connect one or two devices to the Secondary IDE channel connector **IDE2** on the mainboard. If you have two devices on the cable, one must be Master and one must be Slave.

#### **Internal Sound Connections**

If you have installed a CD-ROM drive or DVD-ROM drive, you can connect the drive audio cable to the onboard sound system.

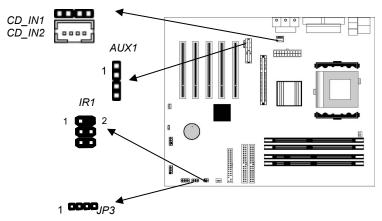

On the mainboard, locate the two 4-pin connectors **CD\_IN1** and **CD\_IN2**. There are two kinds of connector because different brands of CD-ROM drive have different kinds of audio cable connectors. Connect the cable to the appropriate connector.

| CD  | _IN1   |
|-----|--------|
| Pin | Signal |
|     |        |

|   | CD  | IN2    |     |         |
|---|-----|--------|-----|---------|
|   | 3   | GND    | 4   | CD IN L |
|   | 1   | GND    | 2   | CD IN R |
| L | Pin | Signal | Pin | Signal  |

| CD_INZ |     |         |     |         |
|--------|-----|---------|-----|---------|
|        | Pin | Signal  | Pin | Signal  |
|        | 1   | CD IN L | 2   | GND     |
|        | 3   | GND     | 4   | CD IN R |

If you have installed a secondary CD-ROM drive or DVD-ROM drive, you can connect the drive audio cable to the onboard sound system. On the mainboard, locate the 4-pin Aux-In header AUX1, connect the cable to the connector.

| Pin | Signal  | Pin | Signal  |
|-----|---------|-----|---------|
| 1   | AUX_L   | 2   | AUD_GND |
| 3   | AUD_GND | 4   | AUX_R   |

#### **Infrared Port**

You can connect an infrared port to the mainboard. You can purchase this option from third-party vendors.

- 1. Locate the infrared port **IR1** header on the mainboard.
- 2. If you are adding an infrared port, connect the ribbon cable from the port to the IR header and then secure the port to an appropriate place in your system chassis.

|   | Pin | Signal | Pin | Signal |
|---|-----|--------|-----|--------|
|   | 1   | FIR    | 2   | KEY    |
| I | 3   | +5V    | 4   | GND    |
|   | 5   | IRTX   | 6   | IRRX   |

### **Onboard LAN LED Connections**

If you have a set indicator LEDs for the onboard LAN communication, you can connect the LED cable to the header **JP3**. Pins 1-2 are for Link LED. Pins 3-4 are for 10/100 Mbps mode LED, the onboard LAN run in 100 Mbps mode when the LED lit.

| Pin | Signal   | Pin | Signal               |
|-----|----------|-----|----------------------|
| 1   | Link LED | 2   | VCC                  |
| 3   | GND      | 4   | 10/100 Mbps mode LED |

# **Expansion Slots**

This mainboard has five 32-bit PCI slots, one AGP slot and one AMR slot.

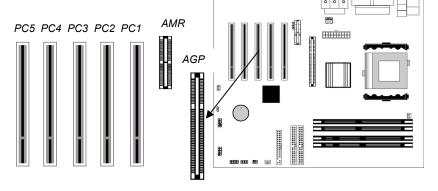

Follow the steps below to install a PCI/AGP/AMR expansion card.

- 1. Locate the AMR, AGP or PCI slots on the mainboard.
- 2. Remove the slot cover for this slot from the system chassis.
- 3. Insert the expansion card edge connector into the slot and press it firmly down into it so that it is fully inserted.
- 4. Secure the expansion card bracket to the system chassis using the screw that held the slot cover in place.

### **AMR Slot**

The AMR (Audio Modem Riser) slot is an industry standard slot that allows for the installation of a special audio/modem riser card. Different territories have different regulations regarding the specifications of a modem card. You can purchase an AMR card that is approved in your area and install it directly into the AMR slot.

# **Chapter 3**

# **BIOS Setup Utility**

### Introduction

The BIOS Setup Utility records settings and information about your computer such as the date and time, the kind of hardware installed, and various configuration settings. Your computer uses this information to initialize all the components when booting up and functions as the basis for coordination between system components.

If the Setup Utility configuration is incorrect, it may cause the system to malfunction. It can even stop your computer from booting properly. If this happens, you can use the clear CMOS jumper to clear the CMOS memory used to store the configuration information.

You can run the setup utility and manually make changes to the configuration. You might need to do this to configure some of the hardware that you install on or connect to the mainboard, such as the CPU, system memory, disk drives, etc.

# **Running the Setup Utility**

Each time your computer starts, before the operating system loads, a message appears on the screen that prompts you to "*Hit <DEL>* if you want to run SETUP". When you see this message, press the **Delete** key and the Main menu page of the Setup Utility appears on your monitor.

AMIBIOS SIMPLE SETUP UTILITY – VERSION 1.21.06
(C) 2000 American Megatrends, Inc. All Rights Reserved

| (0) 2000 American megatients, inc. An rights reserved                                                                              |                  |  |  |  |
|----------------------------------------------------------------------------------------------------|------------------|--|--|--|
| Standard CMOS Setup                                                                                                    | Features Setup   |  |  |  |
| Advanced Setup                                                                                                    | CPU PnP Setup    |  |  |  |
| Power Management Setup                                                                                                    | Hardware Monitor |  |  |  |
| PCI / Plug and Play Setup                                                                                                    | Change Password  |  |  |  |
| Load Optimal Settings                                                                                                    | Exit             |  |  |  |
| Load Best Performance Settings                                                                                                    |                  |  |  |  |
| Esc: Quit ↑↓ ← →: Select Item (Shift)F2: Change Color F5: Old Values F6: Optimal values F7: Best performance values F10: Save&Exit |                  |  |  |  |
| Standards COMOS setup for changing time, date, hard disk type, etc.                                                                |                  |  |  |  |

You can use the cursor arrow keys to highlight any of the options on the main menu page. Press **Enter** to select the highlighted option. To leave the setup utility, press the **Escape** key. To cycle through the Setup Utility's optional color schemes hold down the **Shift** key and press **F2**.

Some of the options on the main menu page lead to tables of items with installed values. In these pages, use the cursor arrow keys to highlight the items, and then use the **PgUp** and **PgDn** keys to cycle through the alternate values for each of the items. Other options on the main menu page lead to dialog boxes which require you to answer Yes or No by hitting the **Y** or **N** keys.

If you have already made changes to the setup utility, press F10 to save those changes and exit the utility. Press F5 to reset the changes to the original values. Press F6 to install the setup utility with a set of default values. Press F7 to install the setup utility with a set of high-performance values.

# **Standard CMOS Setup Page**

Use this page to set basic information such as the date, the time, the IDE devices, and the diskette drives. If you press the F3 key, the system will automatically detect and configure the hard disks on the IDE channels.

|                                                                 | AMIBIOS SETUP – STANDARD CMOS SETUP  (C) 2000 American Megatrends, Inc. All Rights Reserved |  |                        |  |  |                     |                                                     |              |
|-----------------------------------------------------------------|---------------------------------------------------------------------------------------------|--|------------------------|--|--|---------------------|-----------------------------------------------------|--------------|
| Date (mm/dd/yy) : Wed Sep.19, 2001   Time (hh/mm/ss) : 17:01:35 |                                                                                             |  | Mode<br>On<br>On<br>On |  |  |                     |                                                     |              |
| Month : Jan – Dec<br>Day : 01 – 31<br>Year : 1901 – 2099        |                                                                                             |  |                        |  |  | PU/PD/<br>(Shift)F2 | Exit<br>Select It<br>+/- : Mo<br>2 : Co<br>etect Al | odify<br>lor |

| Date & Time                                        | Use these items to set the system date and time                                                                                                    |
|----------------------------------------------------|----------------------------------------------------------------------------------------------------|
| Pri Master<br>Pri Slave<br>Sec Master<br>Sec Slave | Use these items to configure devices connected to the Primary and Secondary IDE channels. To configure an IDE hard disk drive, choose <i>Auto</i> . If the <i>Auto</i> setting fails to find a hard disk drive, set it to <i>User</i> , and then fill in the hard disk characteristics (Size, Cyls, etc.) manually. If you have a CD-ROM drive, select the setting <i>CDROM</i> . If you have an ATAPI device with removable media (e.g. a ZIP drive or an LS-120) select <i>Floptical</i> . |
| Floppy Drive A<br>Floppy Drive B                   | Use these items to set the size and capacity of the floppy diskette drive(s) installed in the system.                                                                                                    |
|                                                    |                                                                                                    |

# **Advanced Setup Page**

Use this page to set more advanced information about your system. Take some care with this page. Making changes can affect the operation of your computer.

| AMIBIOS SETUP – ADVANCED SETUP                                                                                                    |                  |                                                                                                    |  |  |
|----------------------------------------------------------------------------------------------------|------------------|----------------------------------------------------------------------------------------------------|--|--|
| (C) 2000                                                                                                    | American Megatre | ends, Inc. All Rights Reserved                                                                                                    |  |  |
| Quick Boot  1st Boot Device  2nd Boot Device  3rd Boot Device  Try Other Boot Devices  S.M.A.R.T. for Hard Disks  BootUp Num-Lock  Floppy Drive Swap  Floppy Drive Seek  Password Check  Boot To OS/2 > 64MB  L2 Cache  System BIOS Cacheable  Graphic Win Size  DRAM CAS# Latency  Timing Setting Mode  MA 1T/2T Select  Advanced Read Prefetch  Auto Detect DIMM/PCI Clk  Spread Spectrum |                  | ESC: Quit ↑↓←→: Select Item F1: Help PU/PD/+/-: Modify F5: Old Values (Shift)F2: Color F6: Load BIOS Defaults F7: Load Setup Defaults |  |  |

# 3: BIOS Setup Utility

| Quick Boot                                                                                | If you enable this item, the system starts up more quickly be elimination some of the power on test routines.                                                                                                   |
|-------------------------------------------------------------------------------------------|----------------------------------------------------------------------------------------------------|
| 1 <sup>st</sup> Boot Device<br>2 <sup>nd</sup> Boot Device<br>3 <sup>rd</sup> Boot Device | Use these items to determine the device order the computer uses to look for an operating system to load at start-up time.                                                                                       |
| Try Other Boot<br>Device                                                                  | If you enable this item, the system will also search for other boot devices if it fails to find an operating system from the first two locations.                                                               |
| S.M.A.R.T. for Hard<br>Disks                                                              | Enable this item if any IDE hard disks support<br>the S.M.A.R.T. (Self-Monitoring, Analysis and<br>Reporting Technology) feature.                                                                               |
| BootUp Num-Lock                                                                           | This item determines if the Num Lock key is active or inactive at system start-up time.                                                                                                    |
| Floppy Drive Swap                                                                         | If you have two diskette drives installed and you enable this item, drive A becomes drive B and drive B becomes drive A.                                                                                        |
| Floppy Drive Seek                                                                         | If you enable this item, your system will check all floppy disk drives at start up. Disable this item unless you are using an old 360KB drive.                                                                  |
| Password Check                                                                            | If you have entered a password for the system, use this item to determine, if the password is required to enter the Setup Utility (Setup) or required both at start-up and to enter the Setup Utility (Always). |
| Boot to OS/2 > 64MB                                                                       | Enable this item if you are booting the OS/2 operating system and you have more than 64MB of system memory installed.                                                                                           |
| L2 Cache                                                                                  | Leave these items enabled since all the processors that can be installed on this board have internal L2 cache memory.                                                                                           |
| System BIOS<br>Cacheable                                                                  | If you enable this item, a segment of the system BIOS will be copied to main memory for faster execution.                                                                                                    |
| Graphic Win Size                                                                          | This item defines the size of aperture if you use a graphic adapter.                                                                                                    |

| DRAM CAS# Latency           | This item determines the operation of DRAM memory CAS (column address strobe). It is recommended that you leave this item at the default value. The 3T setting requires faster memory that specifically supports this mode. |  |
|-----------------------------|----------------------------------------------------------------------------------------------------|--|
| Timing Setting Mode         | This item determines the timing setting mode of the memory. We recommend you leave this item at the default value.                                                                                                    |  |
| MA 1T/2T Select             | This item adjusts timing 1T/2T latency. We recommend you leave this item at the default value.                                                                                                    |  |
| Advanced Read<br>Prefetch   | This item enables prefetching for reading data. We recommend you leave this item at the default value.                                                                                                    |  |
| Auto detect<br>DIMM/PCI CIk | When this item is enabled, BIOS will disable the clock signal of free DIMM/PCI slots.                                                                                                    |  |
| Spread Spectrum             | If you enable spread spectrum, it can significantly reduce the EMI(Electro-Magnetic Interference) generated by the system.                                                                                                  |  |

# **Power Management Setup Page**

This page sets some of the parameters for system power management operation.

|                                                                                                    | AMIBIOS SETUP – POWER MANAGEMENT SETUP<br>(C) 2000 American Megatrends, Inc. All Rights Reserved                                                                                                    |                                                                                                    |  |  |
|----------------------------------------------------------------------------------------------------|----------------------------------------------------------------------------------------------------|----------------------------------------------------------------------------------------------------|--|--|
| ACPI Aware O/S<br>Power Management<br>Suspend Time out<br>Hard Disk Time out                                                  | Yes<br>Enabled<br>Disabled<br>Disabled                                                                                                    |                                                                                                    |  |  |
| RESUME ON RTC Alarm  RTC Alarm Date  RTC Alarm Hour  RTC Alarm Minute  RTC Alarm Second  LAN/Ring Power On  Keyboard Power On | Disabled  15 12 30 30 Disabled Disabled                                                                                                    | ESC : Quit ↑↓←→ : Select Item  F1 : Help PU/PD/+/- : Modify  F5 : Old Values (Shift)F2 : Color  F6 : Load BIOS Defaults  F7 : Load Setup Defaults |  |  |
| ACPI Aware O/S  Enable this item if you are using an O/S that supports ACPI function such as Windows 98/M 2000.               |                                                                                                    |                                                                                                    |  |  |
| Power<br>Management                                                                                                    |                                                                                                    | o select a power management<br>APM and ACPI are supported.                                                                                        |  |  |
| Suspend Time Out                                                                                                    | 9                                                                                                    |                                                                                                    |  |  |
| Hard Disk Time<br>Out                                                                                                    | This sets the timeout to power down the hard disk drive, if the time selected passes without any hard disk activity.                                                                                                    |                                                                                                    |  |  |
| Resume On RTC<br>Alarm Date / Hour /<br>Minute / Second                                                                       | Alarm Date / Hour / command. If you enable this item, the system can                                                                                                    |                                                                                                    |  |  |
| LAN/Ring Power<br>On                                                                                                    | The system can be turned off with a software command. If you enable this item, the system can automatically resume if there is an incoming call on the Modem. You must use an ATX power supply in order to use this feature. |                                                                                                    |  |  |

| KeyBoard Power<br>On | If you enable this item, you can turn the system on<br>and off by pressing hot keys on the keyboard. You<br>must enable the Keyboard Power On jumper and<br>use an ATX power supply in order to use this<br>feature. |
|----------------------|----------------------------------------------------------------------------------------------------|

# PCI / Plug and Play Setup Page

This page sets some of the parameters for devices installed on the PCI bus and devices that use the system plug and play capability.

| AMIBIOS SETUP – PCI / PLUG AND PLAY SETUP (C) 2000 American Megatrends, Inc. All Rights Reserved |                   |                                                                                                    |  |  |
|--------------------------------------------------------------------------------------------------|-------------------|----------------------------------------------------------------------------------------------------|--|--|
| Plug and Play Aware O/S<br>Primary Graphics Adapter<br>Allocate IRQ for PCI VGA                  | Yes<br>AGP<br>Yes | ESC: Quit ↑↓←→: Select Item F1: Help PU/PD/+/-: Modify F5: Old Values (Shift)F2: Color F6: Load BIOS Defaults F7: Load Setup Defaults |  |  |

| Plug and Play<br>Aware O/S  | Enable this item if you are using an O/S that supports Plug and Play such as Windows 95/98/ME.                                                                                                    |
|-----------------------------|----------------------------------------------------------------------------------------------------|
| Primary Graphics<br>Adapter | This item indicates if the primary graphics adapter uses the PCI or the AGP bus. The default PCI setting still lets the onboard display work and allows the use of a second display card installed in a PCI slot. |
| Allocate IRQ to PCI VGA     | If this item is enabled, an IRQ will be assigned to the PCI VGA graphics system. You set this value to No to free up an IRQ.                                                                                      |

# **Load Optimal Settings**

If you select this item and press **Enter** a dialog box appears. If you press **Y**, and then **Enter**, the Setup Utility loads a set of fail-safe default values. These default values are not very demanding and they should allow your system to function with most kinds of hardware and memory chips.

Note: It is highly recommended that users enter this option to load optimal values for accessing the best performance.

# **Load Best Performance Settings**

If you select this item and press **Enter** a dialog box appears. If you press **Y**, and then **Enter**, the Setup Utility loads a set of best-performance default values. These default values are quite demanding and your system might not function properly if you are using slower memory chips or other low-performance components.

# **Features Setup Page**

This page sets some of the parameters for peripheral devices connected to the system.

| AMIBIOS SETUP – FEATURES SETUP<br>(C) 2000 American Megatrends, Inc. All Rights Reserved                                                                                |                                                                                         |                                                                                              |
|----------------------------------------------------------------------------------------------------|-----------------------------------------------------------------------------------------|----------------------------------------------------------------------------------------------|
| OnBoard FDC<br>OnBoard Serial PortA<br>OnBoard Serial PortB<br>Serial Port2 Mode<br>OnBoard Parallel Port                                                               | Enabled<br>3F8h/COM1<br>2F8h/COM2<br>Normal                                             |                                                                                              |
| Parallel Port Mode                                                                                                    | ECP                                                                                     | ESC : Quit ↑↓←→ : Select Item F1 : Help PU/PD/+/- : Modify F5 : Old Values (Shift)F2 : Color |
| Parallel Port DMA OnBoard Game Port OnBoard MIDI Port MIDI Port IRQ OnBoard PCI IDE Audio Device Modem Device Ethernet Device Onboard USB Function USB Function for DOS | 3<br>201h<br>300h<br>10<br>Both<br>Enabled<br>Enabled<br>Enabled<br>Enabled<br>Disabled | F6 : Load BIOS Defaults F7 : Load Setup Defaults                                             |

| OnBoard FDC               | Use this item to enable or disable the onboard floppy disk drive interface.                                                                                                    |
|---------------------------|----------------------------------------------------------------------------------------------------|
| OnBoard Serial<br>PortA/B | Use these items to enable or disable the onboard COM1/2 serial port, and to assign a port address.                                                                                                    |
| Serial Port2<br>Mode      | Use this item to allocate the resources of the second serial port. Under Normal, the resources are allocated to the onboard serial port. Under ASKIR or IrDA, the resources are allocated to the onboard IR port. |
| Onboard Parallel<br>Port  | Use this item to enable or disable the onboard LPT1 parallel port, and to assign a port address. The Auto setting will detect and available address.                                                              |

# 3: BIOS Setup Utility

| Parallel Port Mode   | Use this item to set the parallel port mode. You can select SPP (Standard Parallel Port), ECP (Extended Capabilities Port), EPP (Enhanced Parallel Port), or ECP + EPP. |
|----------------------|----------------------------------------------------------------------------------------------------|
| Parallel Port IRQ    | Use this item to assign either IRQ 5 or 7 to the parallel port.                                                                                                    |
| Parallel Port DMA    | Use this item to assign a DMA channel to the parallel port. The options are 0, 1 and 3.                                                                                 |
| OnBoard Game<br>Port | Use this item to enable or disable the onboard Game port.                                                                                                    |
| OnBoard MIDI Port    | Use this item to enable or disable the onboard MIDI port, and to assign a port address.                                                                                 |
| MIDI Port IRQ        | Use this item to assign an IRQ to the MIDI port.                                                                                                    |
| Onboard PCI IDE      | Use this item to enable or disable either or both of the onboard Primary and Secondary IDE channels.                                                                    |
| Audio Device         | This item enables or disables the onboard AC'97 audio chip.                                                                                                    |
| Modem Device         | This item enables or disables the onboard AC'97 modem chip.                                                                                                    |
| Ethernet Device      | This item enables or disables the onboard Ethernet LAN.                                                                                                    |
| Onboard USB Function | Enable this item if you plan to use the USB ports on this mainboard.                                                                                                    |
| USB Function for DOS | Enable this item if you plan to use the USB ports on this mainboard in a DOS environment.                                                                               |

# **CPU PnP Setup Page**

This page lets you manually configure the mainboard for the CPU. The system will automatically detect the kind of CPU that you have installed and make the appropriate adjustments to the items on this page.

| AMIBIOS SETUP – CPU PnP SETUP ©2000 American Megatrends, Inc. All Rights Reserved              |                                                                            |                                                                                                    |
|------------------------------------------------------------------------------------------------|----------------------------------------------------------------------------|----------------------------------------------------------------------------------------------------|
| CPU Type<br>CPU/DRAM Speed<br>CPU Core Voltage<br>CPU Ratio<br>CPU Frequency<br>DRAM Frequency | Intel P4<br>100/133 MHz<br>1.712V<br>x18(if P4 1.8G)<br>100 MHz<br>133 MHz | ESC : Quit ↑↓←→ : Select Item F1 : Help PU/PD/+/- : Modify F5 : Old Values (Shift)F2 : Color F6 : Load Optimal values F7 : Load Best performance values |

| CPU Type/Core<br>Voltage/Ratio/ | These items show the type, core voltage, ratio and frequency of CPU installed in your system. |
|---------------------------------|-----------------------------------------------------------------------------------------------|
| Frequency                       |                                                                                               |
| CPU/DRAM Speed/                 | These items decide CPU/DRAM speed/frequency                                                   |
| Frequency                       | installed in your system.                                                                     |

# **Hardware Monitor Page**

This page sets some of the parameters for the hardware monitoring function of this mainboard.

| AMIBIOS SETUP – HARDWARE MONITOR<br>(C) 2000 American Megatrends, Inc. All Rights Reserved |            |                                   |
|--------------------------------------------------------------------------------------------|------------|-----------------------------------|
| *** System Hardware ***                                                                    |            |                                   |
| Vcore                                                                                      | 1.712V     |                                   |
| Vcc 2.5V/Vcc3.3V                                                                           | 2.496V     |                                   |
| Vcc 3.3V                                                                                   | 3.392V     |                                   |
| Vcc                                                                                        | 4.972V     |                                   |
| +12V                                                                                       | 11.968V    |                                   |
| SB3V                                                                                       | 3.264V     |                                   |
| -12V                                                                                       | -12.869V   |                                   |
| SB5V                                                                                       | 5.053V     |                                   |
| VBAT                                                                                       | 3.488V     | ESC : Quit ↑↓←→ : Select Item     |
| SYSTEM Fan Speed                                                                           | 0 RPM      | F1 : Help PU/PD/+/- : Modify      |
| CPU Fan Speed                                                                              | 5400 RPM   | · · ·                             |
| Power Temperature                                                                          | 33°C/91°F  | F5 : Old Values (Shift)F2 : Color |
|                                                                                            |            | F6 : Load BIOS Defaults           |
| SYSTEM Temperature                                                                         | 40°C/104°F | F7 : Load Setup Defaults          |
| CPU Temperature                                                                            | 56°C/95°F  | F7 : Load Setup Defaults          |

| CPU / System<br>Temperature    | These items display CPU and system temperature measurement.                                 |
|--------------------------------|---------------------------------------------------------------------------------------------|
| FANs & Voltage<br>Measurements | These items indicate cooling fan speeds in RPM and the various system voltage measurements. |

# **Change Password**

If you highlight this item and press **Enter**, a dialog box appears which lets you enter a Supervisor password. You can enter no more than six letters or numbers. Press **Enter** after you have typed in the password. A second dialog box asks you to retype the password for confirmation. Press **Enter** after you have retyped it correctly. The password is then required to access the Setup Utility or for that and at start-up, depending on the setting of the Password Check item in Advanced Setup.

# **Change or Remove the Password**

Highlight this item, press Enter and type in the current password. At the next dialog box, type in the new password, or just press Enter to disable password protection.

#### **Exit**

Highlight this item and press **Enter** to save the changes that you have made in the Setup Utility configuration and exit the program. When the Save and Exit dialog box appears, press **Y** to save and exit, or press **N** to exit without saving.

3: BIOS Setup Utility

# **Chapter 4**

# **Software & Applications**

## Introduction

This chapter describes the contents of the support CD-ROM that comes with the mainboard package.

The support CD-ROM contains all useful software, necessary drivers and utility programs to properly run our products. More program information is available in a README file, located in the same directory as the software.

To run the support CD, simply insert the CD into your CD-ROM drive. An Auto Setup screen automatically pops out, and then you can go on the auto-installing or manual installation depending on your operating system.

If your operating system is Windows 98/ME/2000/XP, it will automatically install all the drivers and utilities for your mainboard; if Windows NT or manual installation, please follow the instructions described as the Installing under Windows NT or Manual Installation section.

# **Installing Support Software**

- 1.Insert the support CD-ROM disc in the CD-ROM drive.
- 2. When you insert the CD-ROM disc in the system CD-ROM drive, the CD automatically displays an Auto Setup screen.
- 3. The screen displays three buttons of **Setup**, **Browse CD** and **Exit** on the right side, and three others **Setup**, **Application** and **ReadMe** at the bottom. Please see the following illustration.

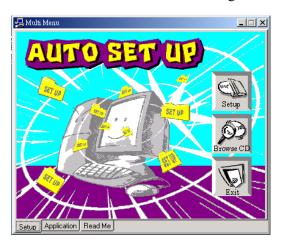

The **Setup** button runs the software auto-installing program as explained in next section.

The **Browse CD** button is a standard Windows command that you can check the contents of the disc with the Windows 98 file browsing interface.

The **Exit** button closes the Auto Setup window. To run the program again, reinsert the CD-ROM disc in the drive; or click the CD-ROM driver from the Windows Explorer, and click the Setup icon.

The **Application** button brings up a software menu. It shows the bundled software that this mainboard supports.

The **ReadMe** brings you to the Install Path where you can find out path names of software driver.

## Auto-Installing under Windows 98/ME/2000/XP

If you are under Windows 98/ME/2000/XP, please click the **Setup** button to run the software auto-installing program while the Auto Setup screen pops out after inserting the support CD-ROM:

1. The installation program loads and displays the following screen. Click the **Next** button.

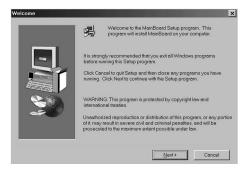

2. Select the items that you want to setup by clicking on it (the default options are recommended). Click the **Next** button to proceed.

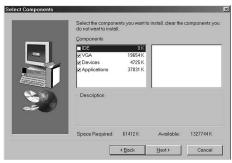

3. The support software will automatically install.

Once any of the installation procedures start, software is automatically installed in sequence. You need to follow the onscreen instructions, confirm commands and allow the computer to restart as few times as needed to complete installing whatever software you selected. When the process is finished, all the support software will be installed and start working.

### 4: Software & Applications

# **Installing under Windows NT or Manual Installation**

If you are under Windows NT, the auto-installing program doesn't work out; or you have to do the manual installation, please follow this procedure while the Auto Setup screen pops out after inserting the support CD-ROM:

- 1. Click the **Browse CD** button to bring up a file browser window. You can find out the **PATH.HTML**; or click the **ReadMe** to bring up a screen, and then click the Install Path at the bottom of the screen to find out the **PATH.HTML**, too.
- 2. Find out your mainboard model name from the **PATH.HTML**. Click the model name and obtain its correct driver directory.
- 3. Install each software in accordance with the corresponding driver path.

## **Bundled Software Installation**

All bundled software available on the CD-ROM is for users' convenience. You can install bundled software as follows:

- 1. Click the **Application** button while the Auto Setup screen pops out after inserting the support CD-ROM.
- 2. A software menu appears. Click the software you want to install.
- 3. Follow onscreen instructions to install the software program step by step until finished.